Documentos digitales accesibles para personas con discapacidad visual

# **Manual para la elaboración de documentos digitales accesibles**

Enrique Quirós Chaves

2018

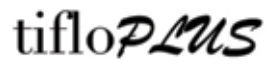

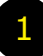

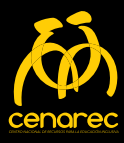

# **Contenido**

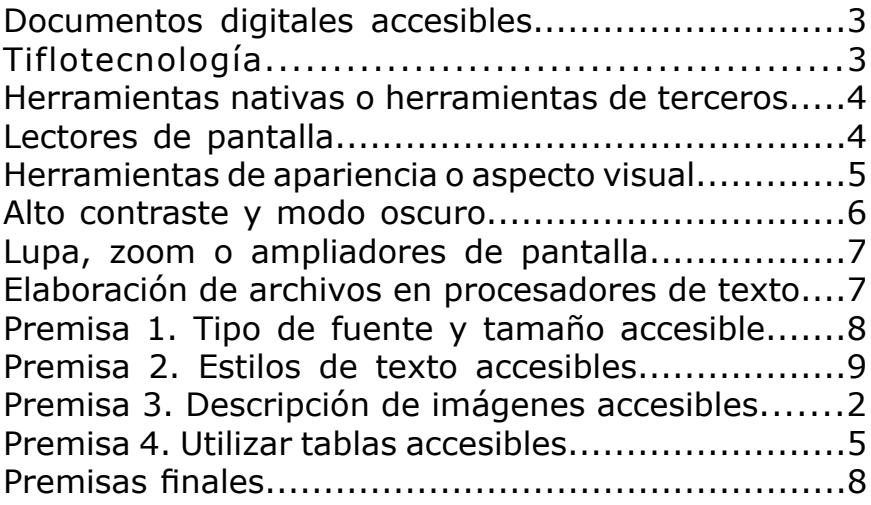

# **Documentos digitales accesibles**

El presente documento resume algunos de los pasos más apropiados para la elaboración de archivos digitales accesibles para las persona s con discapacidad visual (Baja visión o Ceguera).

Antes de desarrollar los pasos requeridos para el acceso a la información digital, se describirán algunos de los elementos y herramientas necesarias en este proceso.

# **Tiflotecnología**

Para efectos de este documento, diremos que la Tiflotecnología es todo el conocimiento, los dispositivos y las aplicaciones tecnológicas, que permiten el acceso a la información y aumentan la autonomía de las personas con discapacidad visual (Personas con Baja visión o Ceguera).

De igual forma se propone una clasificación de Tiflotecnología, que permita agrupar los dispositivos y el software que benefician de forma holística a la persona con discapacidad visual.

### **Grupo 1:**

Tiflohardware. Es todo aquel dispositivo que fue específicamente fabricado para las persona s con discapacidad visual, entre ellos se pueden ubicar, las lupas electrónicas, las impresoras de Braille o bien las líneas de Braille que se conectan de forma periférica a los dispositivos móviles.

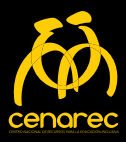

### **Grupo 2:**

Tiflosoftware. Son todas aquellas aplicaciones o utilidades, compatibles con los distintos sistemas operativos, y desarrolladas específicamente para mejorar el acceso a la información por parte de las persona s con discapacidad visual.

### **Grupo 3:**

Tiflorandom. En este documento se desarrolla una nueva categoría, en la que se clasifican todos los dispositivos y el software, que no fueron fabricados para la comunidad con discapacidad visual, pero sin embargo permiten el acceso a la información, fortaleciendo masivamente, la autonomía de las persona s con baja visión o ceguera. Algunos ejemplos pueden ser: Las utilidades de apariencia (modo oscuro), Waze, Uber y las redes sociales.

# **Herramientas Nativas o Herramientas de Terceros**

Generalmente en el proceso de elaboración de dispositivos tecnológicos intervienen varios fabricantes. En primer lugar quienes diseñan y ensamblan los dispositivos. En segunda posición los encargados de elaborar el Sistema Operativo (plataforma para usuario). Y en tercer lugar los ingenieros del software que crean aplicaciones para ser utilizadas en varios sistemas operativos.

Es por ello que se pretende diferenciar una aplicación nativa de una aplicación de terceros. La aplicación nativa se define como toda aquella utilidad que ya se incluye en el sistema operativo y no requiere instalaciones adicionales. Mientras que las aplicaciones de terceros, son aquellas que requieren instalaciones posteriores.

# **Lectores de Pantalla**

Los lectores de pantalla están integrados de manera nativa en la mayoría de los sistemas operativos actuales (Windows, Mac OS, Android, iOS), esto abre posibilidades para que las persona s con discapacidad visual tengan acceso a la información de manera fácil y en tiempo real, lo cual reduce al mínimo las desigualdades en las comunicaciones informáticas.

Cada sistema operativo cuenta con sus propios lectores de pantalla, por ejemplo:

• En ambiente Windows: los más usados son el NVDA y el JAWS, este último de paga. Ambos lectores de pantalla son desarrollados por terceras empresas, lo que eventualmente podría llevar a algunos errores de compatibilidad. Microsoft incorpora desde la versión de Windows 8 una utilidad que han nombrado narrador, su funcionamiento es el más básico dentro de los lectores de pantalla, sin embargo se considera que conforme aparezcan nuevas versiones del sistema operativo insignia de Microsoft los cambios y mejoras serán notorias.

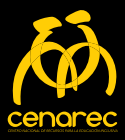

• Para los ambientes Mac OS y iOS: actualmente VoiceOver, es el más desarrollado de los lectores de pantalla. Se incluye de forma nativa en todos los dispositivos de la marca Apple (Macbooks, iPads, iPhones). La lectura de la pantalla que realiza VoiceOver es casi exacta en las aplicaciones también desarrolladas por la empresa de la manzana. Con reconocimiento óptico de caracteres, escaneo de estilos en los documentos y la interacción con pantallas táctiles, es el lector más desarrollado.

• Google avanza a pasos agigantados en su ambiente Android: el Talkback es el lector de pantalla con mayor presencia en los dispositivos móviles, teléfonos inteligentes y tablets son de los más utilizados por las persona s con discapacidad visual, esto por la gran variedad de dispositivos y amplitud de precios según sea la gama tecnológica a la que se aspire.

Esa variedad de ambientes de trabajo (Sistemas de Trabajo) así como las alternativas en los lectores de pantalla, han generado la necesidad de crear archivos digitales con la mayor compatibilidad y que sean elaborados de acuerdo con los entendimientos de las inteligencias artificiales actuales.

# **Herramientas de apariencia o aspecto visual**

Este apartado es el más simple, pero el que más beneficia al conjunto de personas con Baja visión. Se considera que de la totalidad de personas con discapacidad visual a nivel global, según la Organización Mundial de la Salud un 85 por ciento, son persona s con baja visión. Por ejemplo el documento, ¿Cómo mejorar el proceso educativo del estudiantado con discapacidad visual? Emanado desde el Departamento de Educación Especial del Ministerio de Educación Pública de Costa Rica en el año 2016 indica que, "según la Organización Mundial de la Salud (OMS, 2013), en el mundo hay aproximadamente 285 millones de persona s que presentan discapacidad visual, de las cuales 39 millones son ciegas y 246 millones poseen baja visión."

El mismo documento retoma que en Costa Rica, "según el Censo Nacional de Población 2011, se estimó que aproximadamente el 10.5% de la población cuenta con alguna discapacidad, y por tipo de discapacidad la más representativa corresponde a la limitación para ver aún con los anteojos o lentes puestos, con un 56% (MTSS, 2012), lo que constituye un dato relevante en la determinación de las alternativas educativas por ofrecer a este grupo de estudiantes".

Es por esto, y considerando el acelerado proceso de envejecimiento poblacional en los países más desarrollados que también cuentan con mayor poder adquisitivo, que las compañías

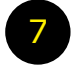

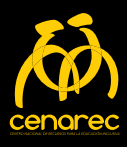

desarrolladoras de sistemas operativos han incorporado las siguientes herramientas.

**Alto contraste y modo oscuro**

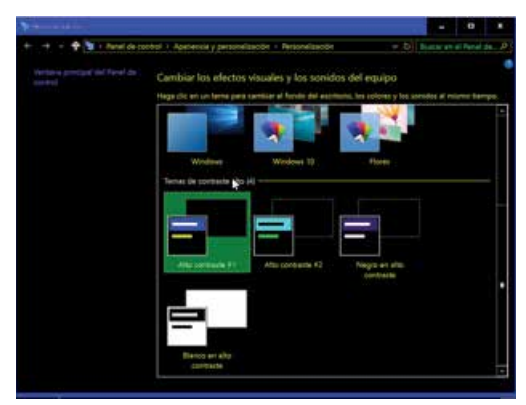

Captura. ventana de alto contraste 1

Las modificaciones de aspecto, son las más simples y las que más dan acceso al uso de dispositivos informáticos para persona s con discapacidad visual.

La inversión de colores los altos contrastes o bien el modo oscuro, están presentes en la mayoría de los sistemas operativos actuales, estos consisten en cambios de los colores presentes en la interfaz de usuario.

Cada persona con baja visión elige la configuración que más beneficie su desempeño visual y que reduzca la fatiga.

En ocasiones esta elección se basa en la recomendación de profesionales en discapacidad visual, o bien por autodescubrimiento del mismo usuario con baja visión.

### Manual para la elaboración de documentos digitales accesibles

Estás combinaciones pueden mostrar, fondos oscuros con letras claras o bien fondos claros con letras oscuras. En ambos casos lo importante es producir en fuerte contraste visual.

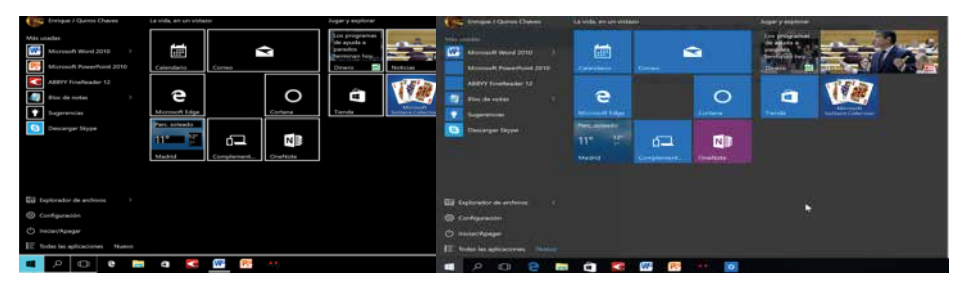

Captura 1. Menú inicio alto contraste. Captura 2. Menú inicio sin alto contraste.

# **Lupa, zoom o ampliadores de pantalla**

Estas herramientas son las más longevas en los sistemas operativos, por ejemplo, desde 1998 ya estaban presentes en Windows. Pero en la actualidad los encontramos en las plataformas de mayor uso. Según la interfaz, así será el nombre de la utilidad que permite magnificar el área visual de trabajo, siendo los nombres zoom, lupa o ampliador los más comunes en español.

Las utilidades de ampliación de pantalla junto con los altos contraste son las que dan mayor acceso a la lectura de archivos digitales para personas con baja visión. Estas generalmente contienen 3 modos de uso, (pantalla completa, seguimiento del foco y anclada). La elección de estos modos depende del gusto y las habilidades de cada usuario con baja visión.

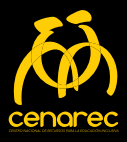

Una vez que se han descrito las utilidades de mayor uso para tener acceso a la información digital, se pretende describir de la forma más simple, cuales son las características que debe contener un archivo digital para ser compatible entre el dispositivo tecnológico y el usuario con discapacidad visual.

# **Elaboración de archivos en procesadores de texto**

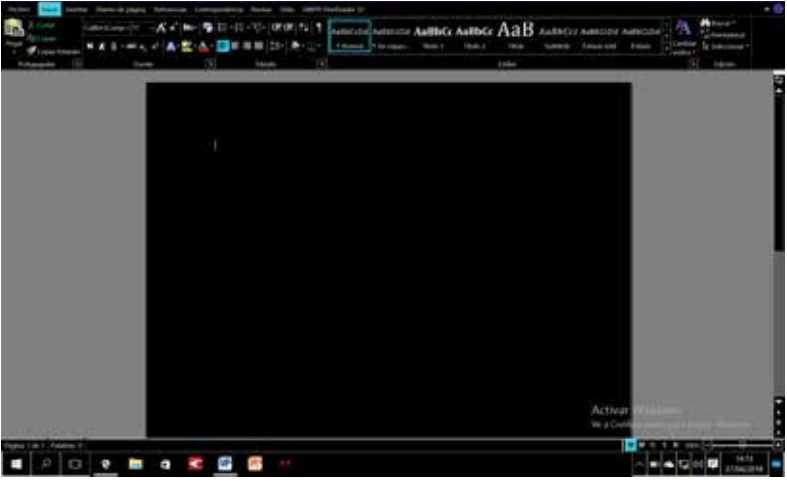

Captura Microsoft Word 1

Se muestran 3 premisas necesarias para que los archivos sean lo más accesible posible. El software usado será el Microsoft Word, ya que es el procesador de textos más común en nuestras instituciones.

### **Premisa 1. Tipo de fuente y tamaño accesible**

A diferencia de los materiales impresos en tinta, en el caso de los documentos digitales el formato es menos variable.

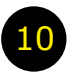

En cuanto a las fuentes más recomendadas son las conocidas como Arial o Verdana, esto puesto que son las fuentes con trazos más simples y menos decorados. Ahora bien, es común buscar un aspecto moderno, formal o bello para los documentos digitales, en este caso se puede ampliar la gama de fuentes a utilizar, sin embargo debe aplicarse fuentes con rasgos básicos y que no produzcan confusión visual entre los caracteres.

#### **Lilian sabe que la carne es fuente de proteínas.**

Lilian sabe que la carne es fuente de proteínas. Lilian sabe que la carne es fuente de proteínas. Lilian sabe que la carne es fuente de proteínas. **Lilian sabe que la carne es fuente de proteínas.**

Lilian sabe que la carne es fuente de proteínas.

Lo relativo al tamaño del texto es más restrictivo. Los tamaños de la fuente deben ser 12 o 14 puntos. Se explica de una forma muy fácil. Las herramientas de accesibilidad que incorporan los Sistemas Operativos serán las encargadas de realizar los Macrotipo (ampliación de la letra).

### **Premisa 2. Estilos de texto accesibles**

La apropiada interacción de los lectores de pantalla depende del esquema de los documentos esto tanto en formatos .doc o .docx como en .pdf. De aquí la importancia de usar los estilos.

A continuación el proceso paso a paso de como modificar y usar los estilos de texto en Microsoft Word.

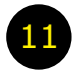

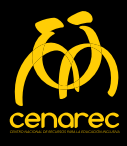

### **Paso 1.**

Ubica la zona de estilos de texto. Se Ubica en el botón de Inicio de la barra de herramientas de Microsoft Word.

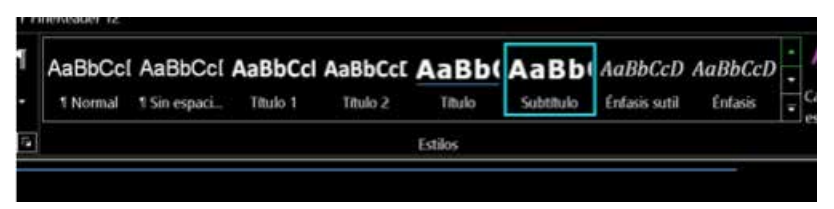

Captura. Estilos de texto 1

### **Paso 2.**

Seleccione el Estilo de Texto "Título" y presione click derecho. Y elija la opción "Modificar".

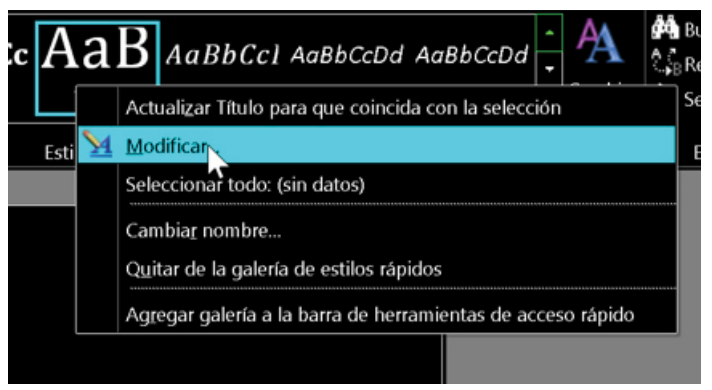

Captura. Estilos de texto 2

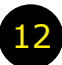

### **Paso 3.**

Elija el tamaño del texto, (12 o 14).

Seleccione la fuente, de preferencia, (Arial o Verdana). Corrobore la posición del texto, (Centrado).

Presione click izquierdo en el botón "Aceptar" para continuar.

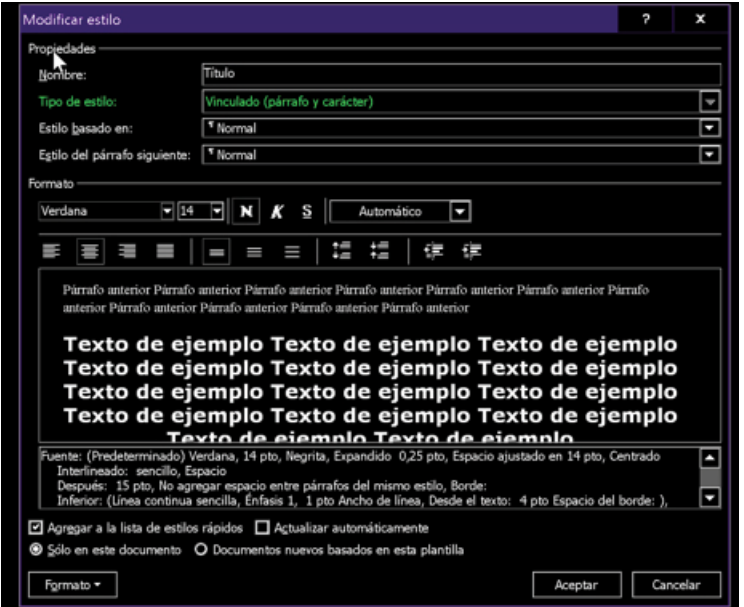

Captura. Estilos de texto 3

Esta configuración la puede repetir en caso del estilo denominado "subtítuto" únicamente requiere cambiar la alineación del texto "alineado a la izquierda". Y quizás implementar algún otro atributo como "cursiva". El que no se recomienda es "subrayado" ya que puede inducir a errores visuales.

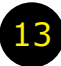

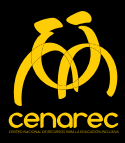

#### **Paso 4.**

En este paso se realiza lo mismo que en caso anterior, los únicos cambios serán que el estilo que vamos a elegir es el que se llama "normal", el cual será el texto plano que incluiremos en el documento digital. De igual forma la alineación del texto también cambia a justificado. Cuando se trata de material impreso en tinta no se recomienda el justificado. Pero en esta ocasión se trata de un producto digital y con tamaños de fuente reducidos, por lo que no hay problema en el uso del mismo.

Elija el tamaño del texto, (12 o 14). Seleccione la fuente, de preferencia, (Arial o Verdana). Corrobore la alineación del texto, (justificado). Presione click izquierdo en el botón "aceptar" para continuar.

### **Paso 5.**

Una vez establecidas la modificaciones de los estilos. Proceda a redactar el documento digital. Cuando tenga el documento completo:

Seleccione todos los Títulos.

Documentos Digitales Accesibles.

Captura. Texto en Microsoft Word. 1

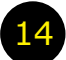

Presione Click izquierdo en el estilo de texto llamado "Título".

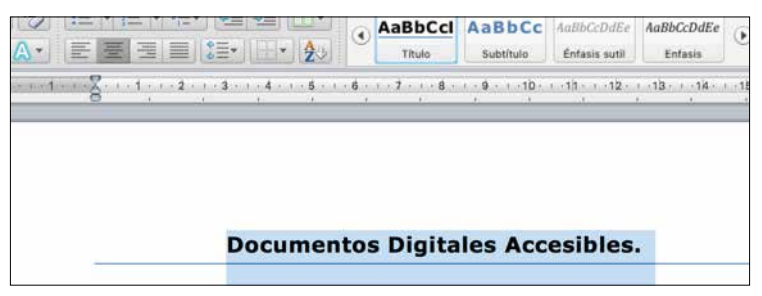

Captura. Texto en Microsoft Word. 2

### **Paso 6.**

Repita el Paso 5 con todo el documento (Títulos, Subtítulos o Texto Normal), según corresponda a los "Estilos de Texto".

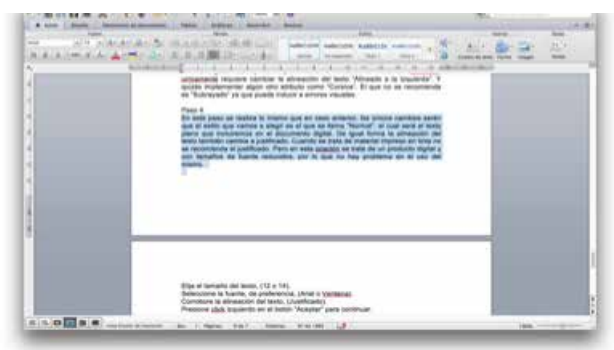

Captura. Texto en Microsoft Word. 3

Si seguimos los pasos apropiadamente, tendremos archivos digitales con texto accesible, gracias al manejo de los estilos de texto.

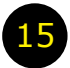

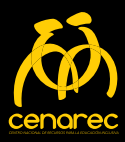

# **Premisa 3. Descripción de imágenes accesibles**

Es común encontrar en los archivos digitales, imágenes que ilustren o enriquezcan los mismos. Sin embargo las "imágenes accesibles" no son la generalidad. Es por eso que mostraremos como hacer accesible lo invisible para usuarios con discapacidad visual, (baja visión o ceguera).

### **Paso 1.**

Elija una imagen que desea incluir en su archivo digital.

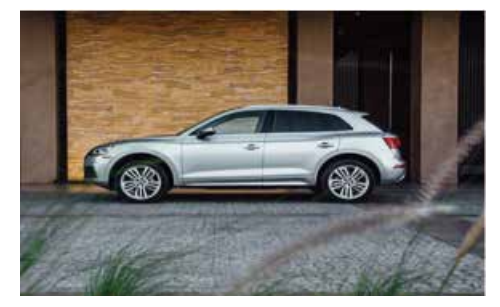

Foto Audi Q5 2018 1

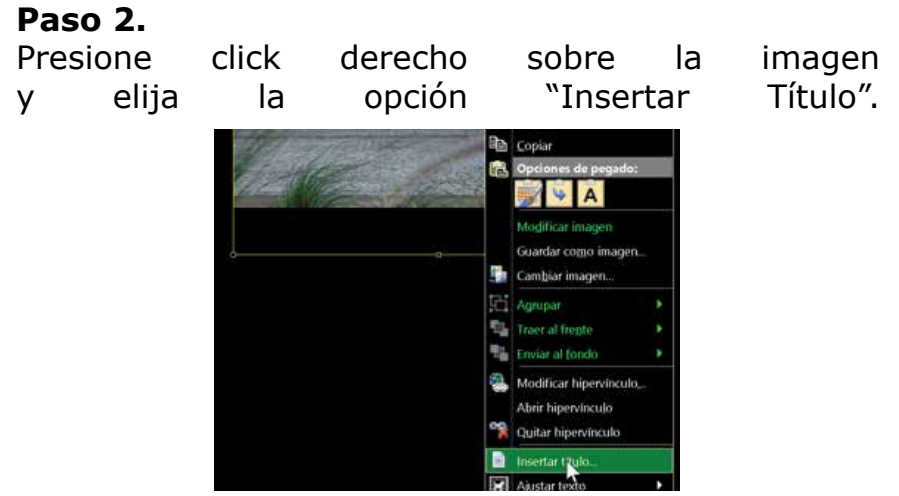

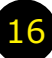

### Manual para la elaboración de documentos digitales accesibles

### **Paso 3.**

En la nueva ventana elija la opción "nuevo rótulo".

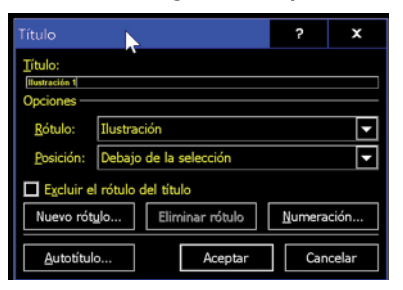

### **Paso 4.**

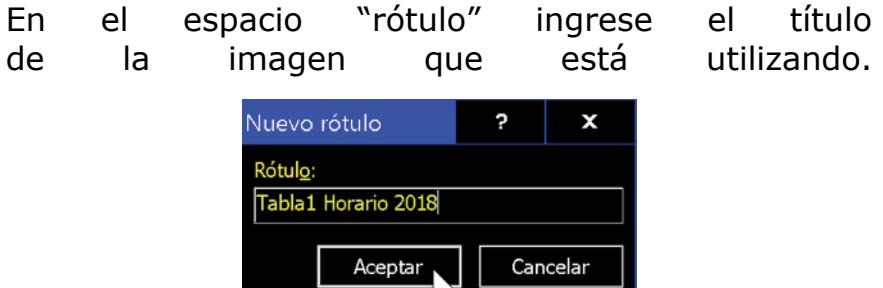

### **Paso 5.**

Click derecho sobre la imagen, y en el menú seleccionamos la opción "formato de imagen".

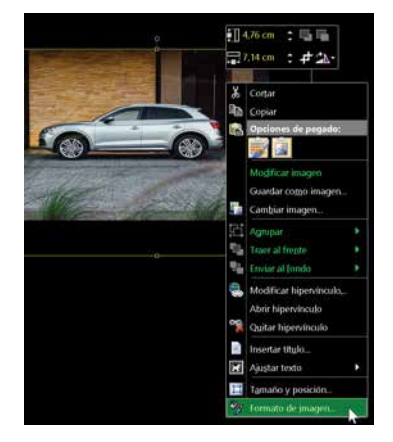

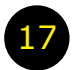

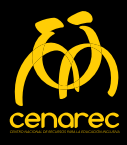

### **Paso 6.**

En la ventana de formato de imagen seleccione la opción "texto alternativo". Esto le permitirá incluir un título y una descripción a la imagen con la que está trabajando. Este título y descripción no estarán visibles, pero serán accesibles para los lectores de pantalla.

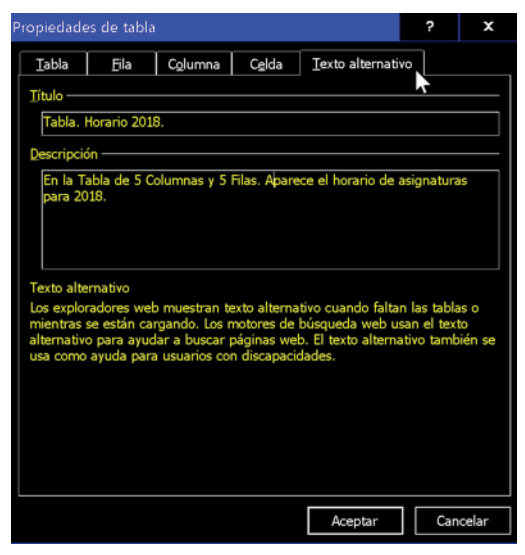

Captura. Ventana formato de imagen 1

Con la aplicación de los anteriores seis pasos. Tendremos imágenes accesibles tanto para las persona con baja visión, como para las persona con ceguera que requieren de un lector de pantalla.

En los campos de "descripción de imágenes", es necesario iniciar con la frase (en la imagen aparece…) y posteriormente una breve descripción de lo que vamos a resaltar del elemento en cuestión. Las descripciones deben ser simples, objetivas y contextualizadas.

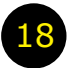

# **Premisa 4. Utilizar tablas accesibles**

El tema de las tablas en los documentos digitales, es todo un reto. Lo primero que se debe comprender es que los lectores de pantalla accedan a la información de izquierda a derecha en forma lineal, así que no discriminan los órdenes que cada autor desea dar a su material.

### **Paso 1.**

Inserte la tabla de su elección.

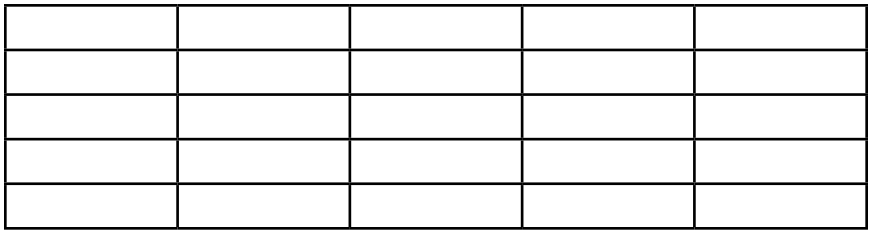

Tabla de ejemplo. 1

### **Paso 2.**

Incluya la información con un sentido horizontal.

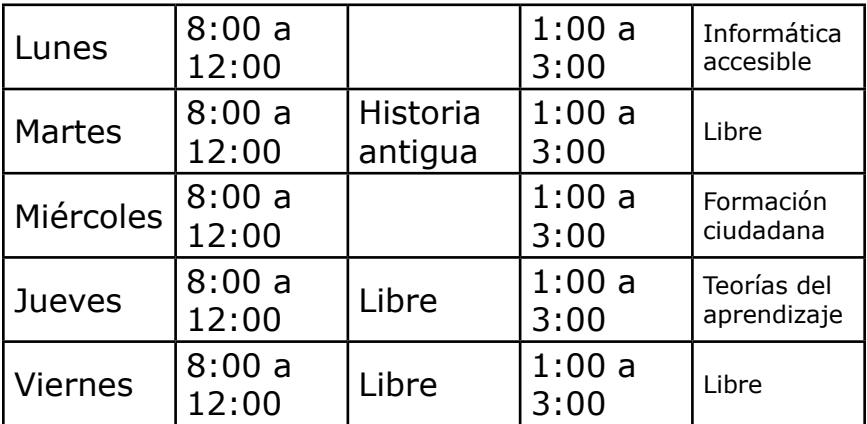

Tabla de ejemplo. 2

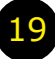

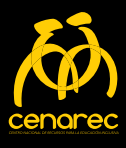

### **Paso 3.**

Al igual que con las imágenes. Seleccione la tabla, clickee sobre "insertar título".

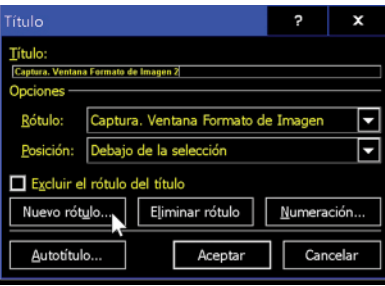

Captura. Nuevo rótulo para tabla. 1

### **Paso 4.**

En la ventana de "nuevo rótulo" ingrese el nombre de la tabla.

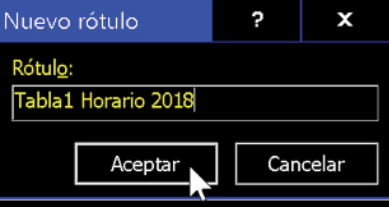

Captura. Nuevo rótulo para tabla. 2

### **Paso 5.**

Presione click derecho sobre la tabla y elija la "propiedades de tabla".

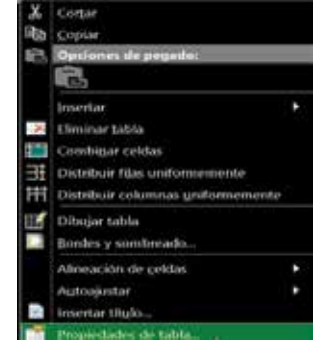

Captura. Menú click derecho sobre tabla. 1

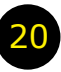

### **Paso 6.**

En la ventana de propiedades de tabla seleccione la pestaña "texto alternativo" y proceda a incluir "título y descripción" para que pueda ser accesado por los lectores de pantalla.

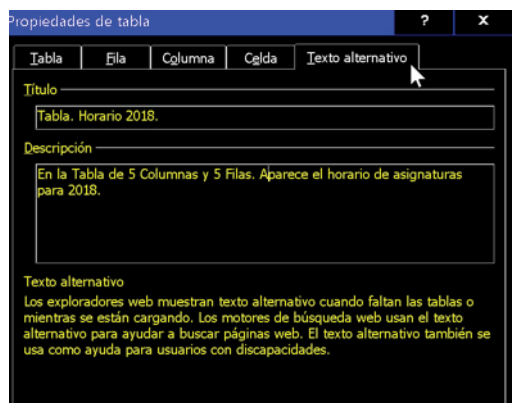

Captura. Ventana Propiedades de Tabla 1

Con estos pasos logramos hacer las tablas más accesibles y compatibles con los lectores de pantalla.

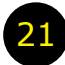

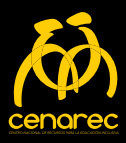

# **Premisas finales**

1.Todo archivo digital puede ser accesible con la elaboración adecuada.

2. El usuario con discapacidad visual, deber ser altamente alfabetizado en el uso de las tecnologías informáticas, para poder manipular los archivos digitales accesibles.

3. Una vez elaborados los archivos digitales, deberán guardarse en formato .docx y .pdf. Esto para ampliar la gama de opciones de acceso según el Sistema Operativo.

4. Las tecnologías digitales accesibles, NO vienen a remplazar al sistema de lecto – escritura Braille. El usuario con ceguera debe poder manipular ambos ambientes.

5. No toda imagen requiere descripción. Únicamente se describirán las que son relevantes dentro del archivo digital.

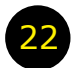

# **Bibliografía**

- J.R. Hilera-González y E. Campo-Montalvo. (Eds.). (2015). Guía para crear contenidos digitales accesibles: Documentos, presentaciones, vídeos, audios y páginas web (1a ed.). Alcalá de Henares, España: Universidad de Alcalá.
- SIDAR. (2009). Pautas de Accesibilidad para el Contenido Web (WCAG) 2.0. Fundación<br>v Seminario Sidar: http://www. y Seminario Sidar: http://www. s i d a r . o r g / t r a d u c c i o n e s / w c a g 2 0 / e s / Microsoft Corporation. (2016). Word.

### Support Office: **https://support.office.com/**

W3C. (2013). Guidance on Applying WCAG 2.0 to Non-Web Information and Communications Technologies (WCAG2ICT):. (M. Cooper, P. Korn, A. Snow-Weaver, & G. Vanderheiden, Edits.), W3C: https://www.w3.org/TR/wcag2ict/

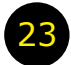

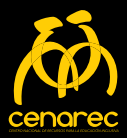

Este material se distribuye gratuitamente. Si a usted le solicitan algún pago por el mismo, por favor comuníquelo inmediatamente al CENAREC 2528-1900.

El autor donó el contenido de este manual, y tampoco recibe remuneración por la distribución del mismo.

Esta obra es propiedad del Centro Nacional de Recursos para la Educación Inclusiva de Costa Rica; se distribuye bajo una Licencia Creative Commons Atribución-NoComercial-SinDerivar Internacional. Es permitido copiar y redistribuir este material siempre y cuando se dé el (los) crédito(s) de autoría(s) y sea para fines no comerciales.

No se autoriza la generación de obras derivadas a partir de este contenido.

### **CENAREC**

Teléfono: (506) 2528-1900 Correo electrónico: info@cenarec.go.cr Dirección: Guadalupe, San José, 100 metros al este del cementerio Apartado postal: 285-2100 Guadalupe, Goicoechea, San José, Costa Rica

#### **www.cenarec.go.cr**

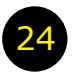